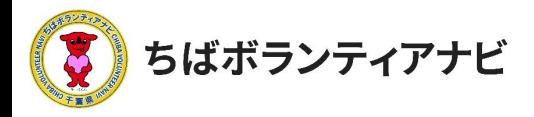

# 1 団体会員登録をする

#### (1) 団体会員登録ページへのアクセス

サイトトップページ上段「団体会員登録」をクリックし、利用規約の 同意に進みます。

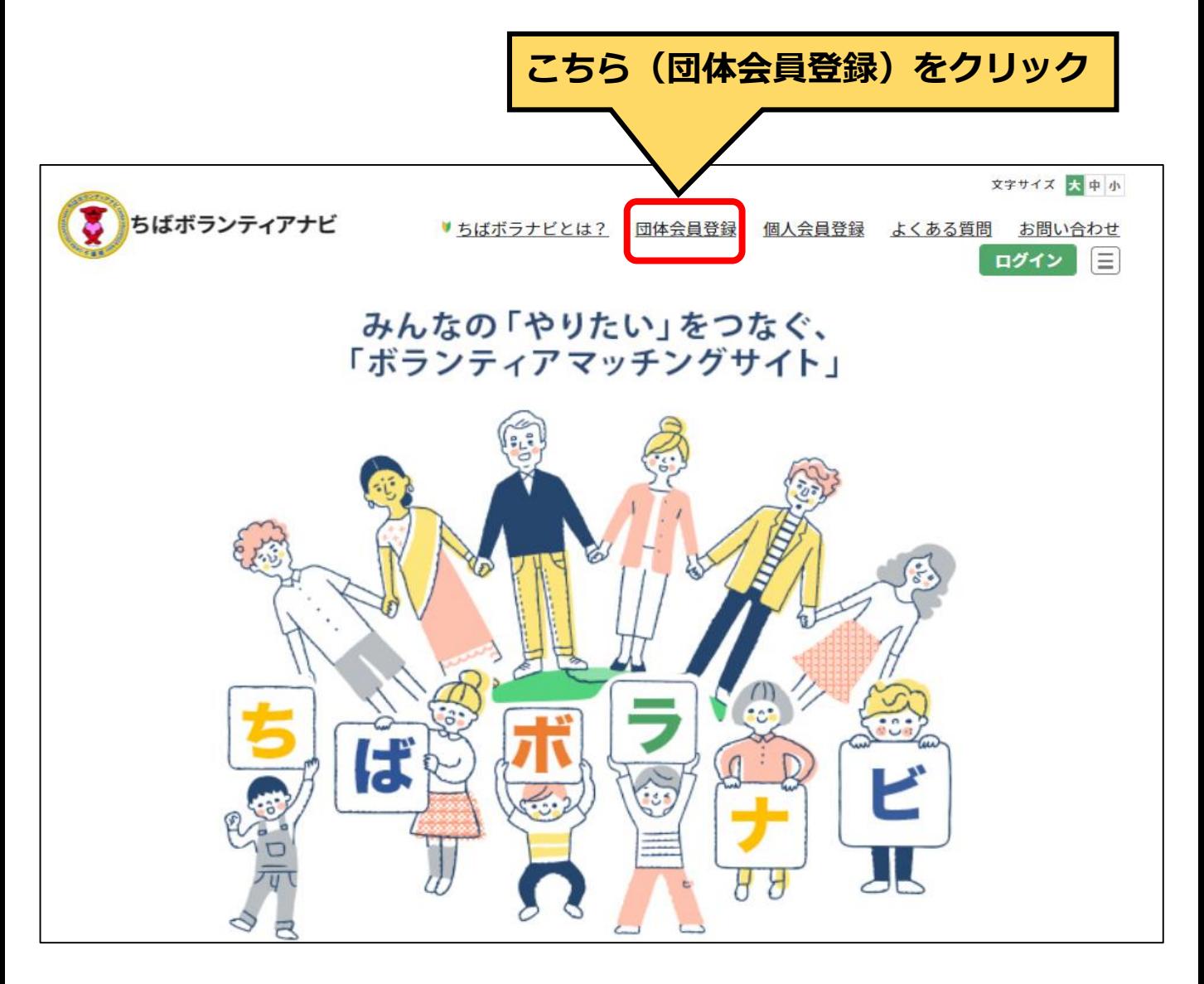

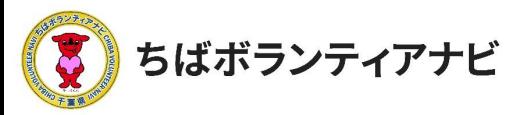

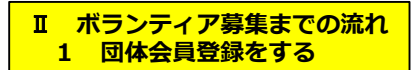

7

## (2) 利用規約への同意

利用規約を確認し、同意の上、会員登録に進みます。 ※同意のない場合は、登録に進めません。

# 団体会員登録 ちばボランティアナビ利用規約 「ちばボランティアナビ」は、ボランティア活動に興味・関心がある個人とボランティアを必要としている 団体に対し、ボランティア活動のマッチングを行う場を提供することにより、自発的な社会貢献活動の促進 と支え合いによる豊かな地域づくりの推進を目的としています。 「ちばボランティアナビ」を利用するためには、下記の「ちばボランティアナビ利用規約」に同意いただ く必要があります。「ちばボランティアナビ」を利用される方は、下記の規約を十分お読みいただいた上で 「利用規約を確認し、同意しました」にチェックを入れてください。本サイトを利用された方は、規約に同 意したものとみなされます。 第1条 (目的) **「利用規約」を確認し、記載内容に同意いた** 「ちばボランティアナビ利 (以下「管理者」という。 **だ け る 場 合 は 、 こ ち ら に 「✔」 の う え 、** 運営する上で、利用者が守 **「会員登録に進む」をクリックしてください。** 第2条 (会員) 1. 会員とは、本規約に同意の上、本サイト 録の申込みをし、管理者が入会の承認 体(以下「団体会員」という。)をいい をした活動希望者(以下「個人会員」と ます。 なお、個人会員又は団体会員の団体代表者 である場合、親権者など保護者の同意を得 √ 利用規約を確認し、同意しました。 ライバシーポリシーはこちら 会員登録に進む

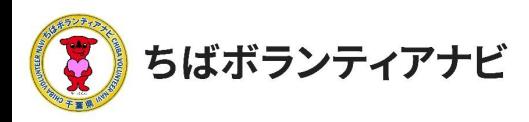

### (3)登録フォームへの入力(団体名~親権者など) 登録フォームに、以下を参考に必要事項を入力してください。

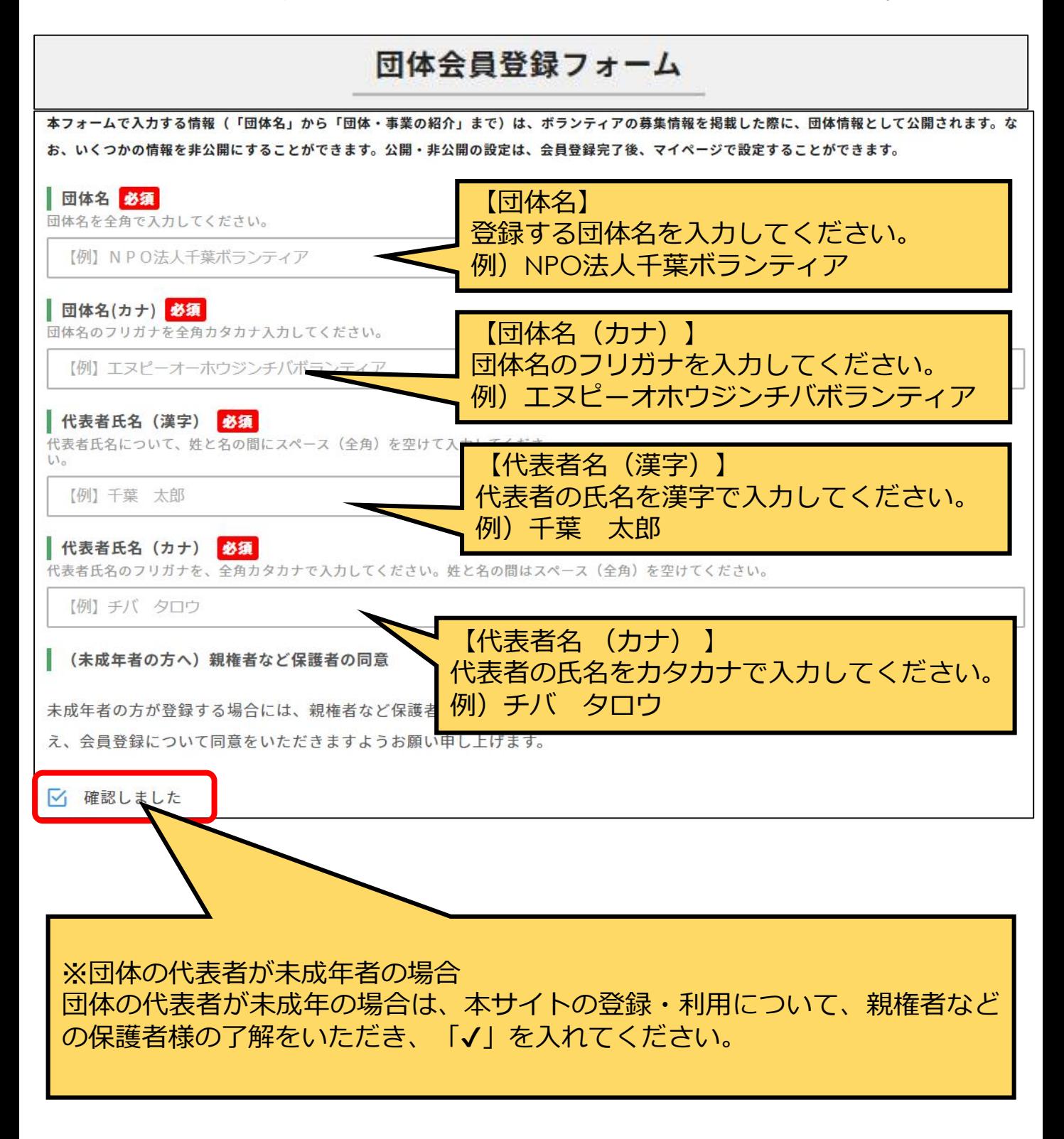

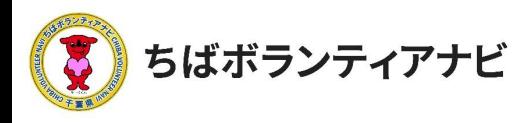

#### (3)登録フォームへの入力 (法人格~FAX番号) 登録フォームに、以下を参考に必要事項を入力してください。

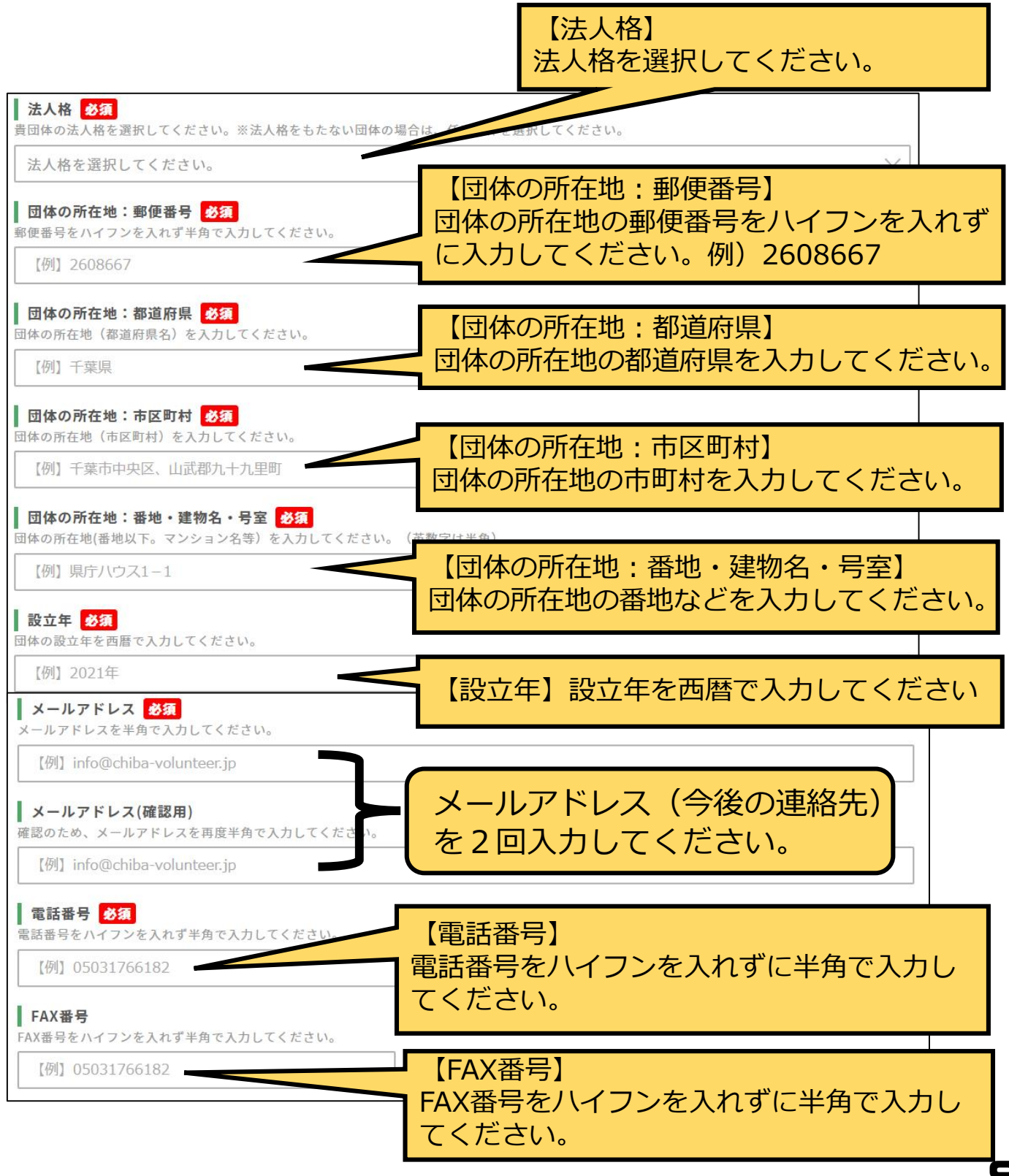

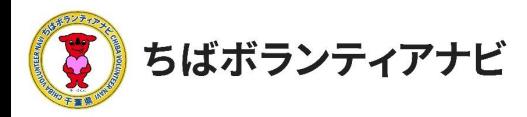

### (3) 登録フォームへの入力 (ホームページ~団体紹介) 登録フォームに、以下を参考に必要情報を入力してください。

【団体のホームページやSNS】 貴団体のホームページやSNSがある場合はURL (SNSの場合はアカウント名)を半角で入力し てください。

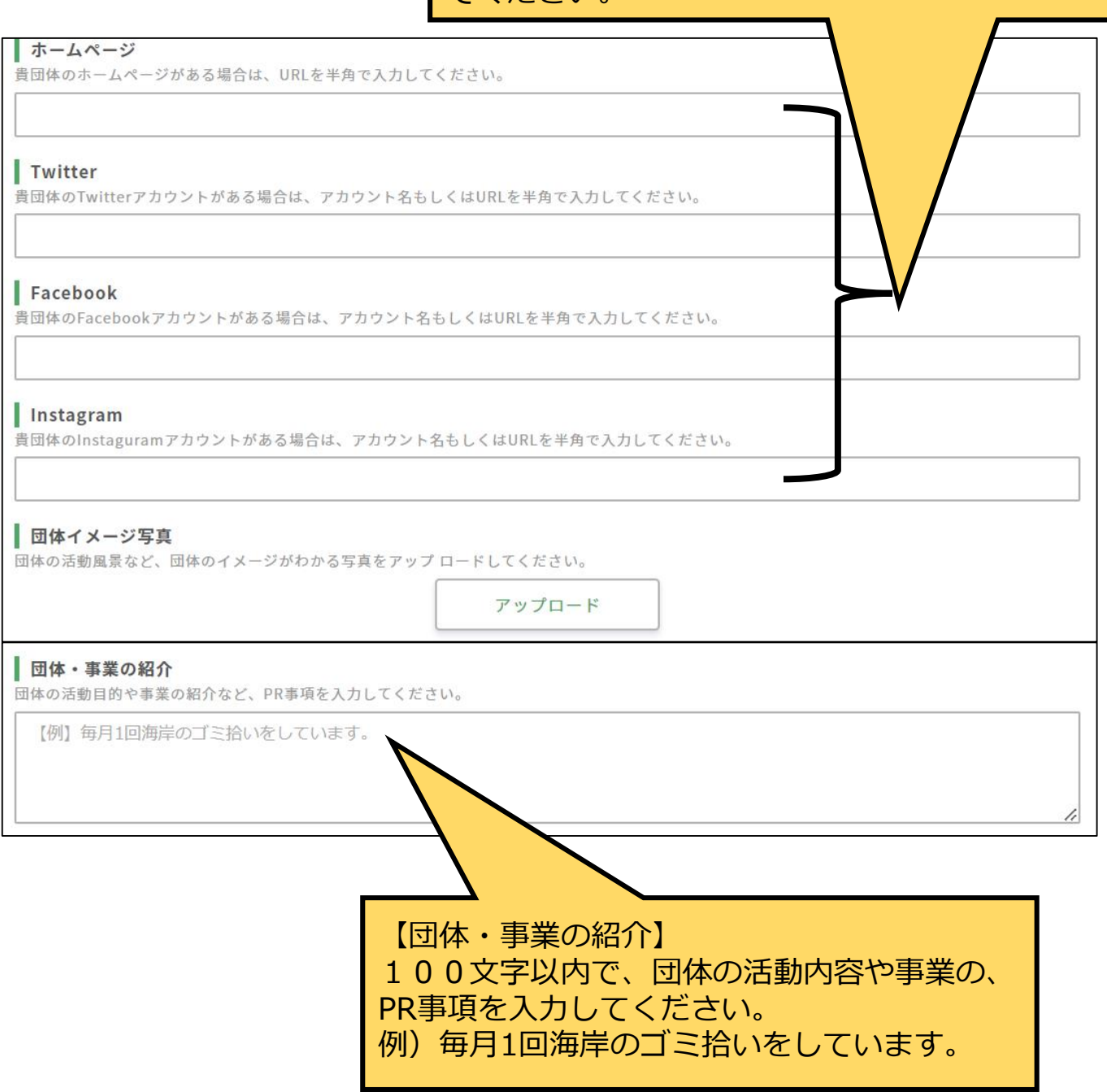

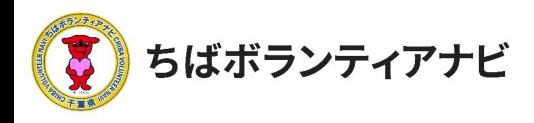

#### <u>(3)登録フォームへの入力 (ログインID~メール受信)</u> 登録フォームに、以下を参考に必要情報を入力してください。

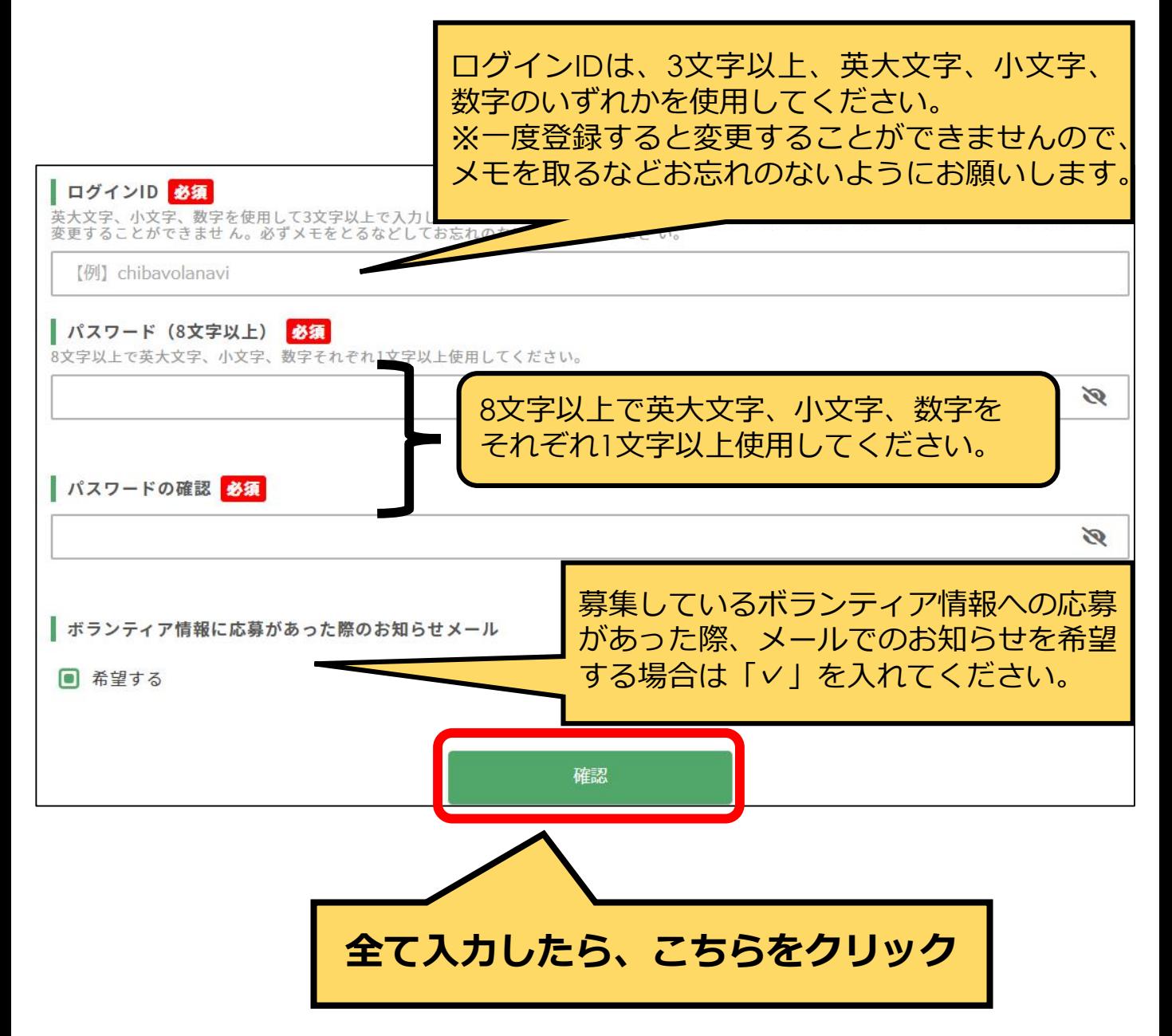

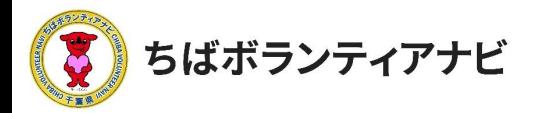

#### (4) 登録フォーム入力内容の確認

入力内容に誤りがないか、ご確認願います。

【修正する場合】

「修正」ボタンをクリックのうえ、必要な項目を修正してください。

【修正が無い場合】

「仮登録」ボタンを押してください。これで仮登録は完了です。 (事務局から仮登録受付メールが送信されます。)

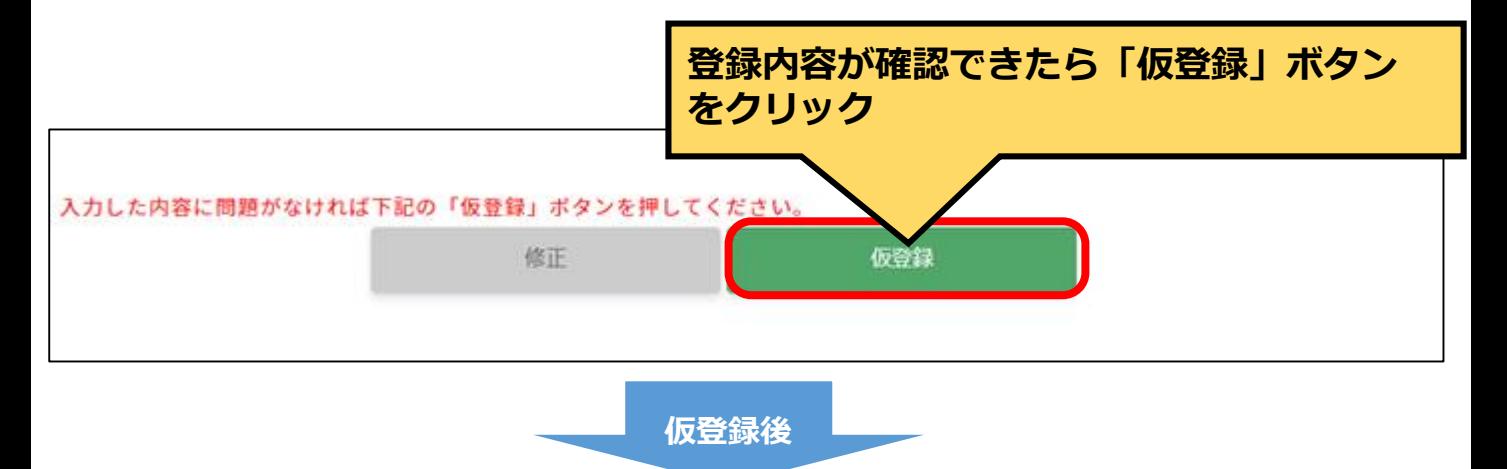

事務局で登録内容を確認させていただき、登録完了となれば、事 務局(no-reply@chiba-volunteer.jp)から登録完了のメールが送信 されます。

登録完了後、ボランティアの募集等の操作をすることができるよ うになります。

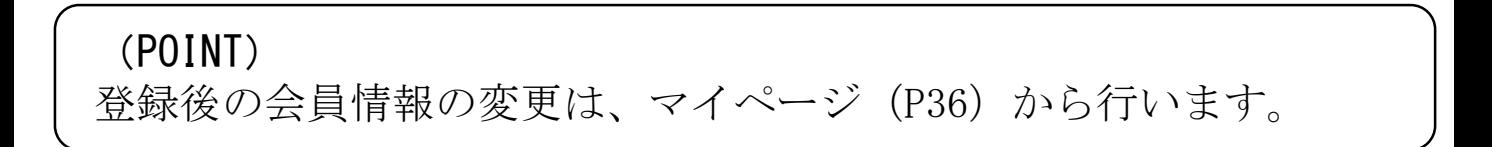